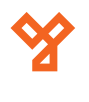

# **DX BUILDER**

## **Leírás**

A DX Builder egy programozó szoftver a 2Easy kaputelefon rendszerekhez. A szoftver segítségével a kültéri és beltéri berendezések nevesíthetők PC-ről, kiépített IP hálózat segítségével. A szoftver működéséhez DT-IPG modulok

## **Eszközök beállításai**

A szoftver működésének feltétele, a kaputelefon rendszer IP-alapú beüzemelése, melyhez minden esetben szükséges minimum 1db DT-IPG modulra. 50 méteres távolság, maximum 32 béltéri illetve 4 kültéri egységet képes egy darab DT-IPG modul kezelni. Amennyiben bármelyik feltétel nagyobb, több DT-IPG modul használata szükséges. A DT-IPG modulokat egy hálózati eszközzel (Pl.: SF-5 switch) kell összekötni. A programozáshoz használ PC-t is ebbe a hálózati eszközbe kell dugni. A Hálózat beállításához a következőkre lesz szükség. A szoftvert mindenképpen rendszergazdai jogosultsággal kell

### **Programozás**

A szoftvert minden esetben rendszergazdaként kell indítani. Indítás után a következő képernyő fogad.

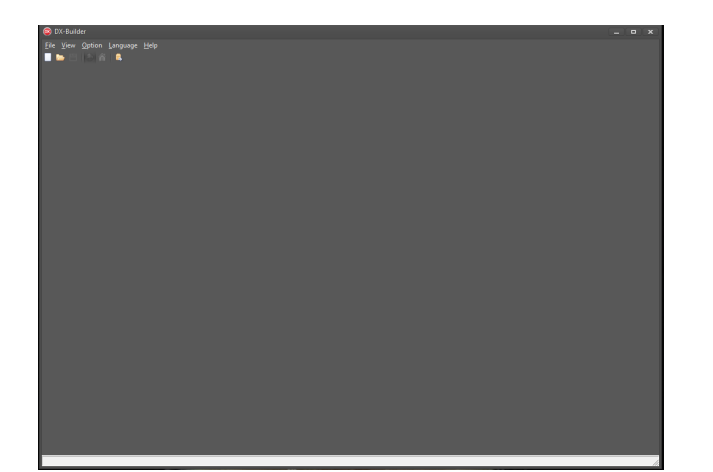

Új projekt létrehozásához kattintson a **File->New** gombra.

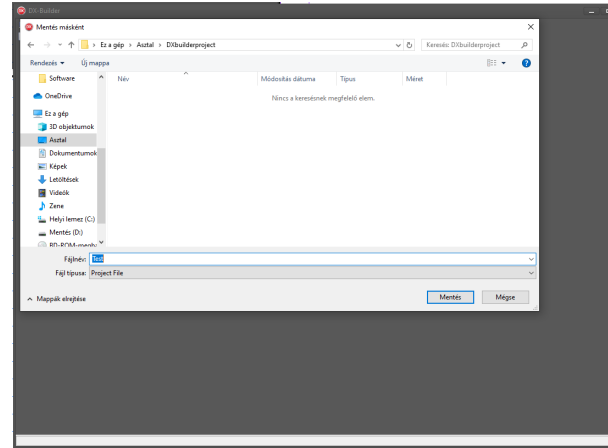

Nevezzük el a fájlt majd mentük el a projektet.Ezután a rendszerünk alapbállításait látjuk. Kattintsunk a **SAVE** gombra. Ezzel el is érkeztünk a program főképernyőjéhez. Innen tudunk navigálni a külömböző beállításokhoz.

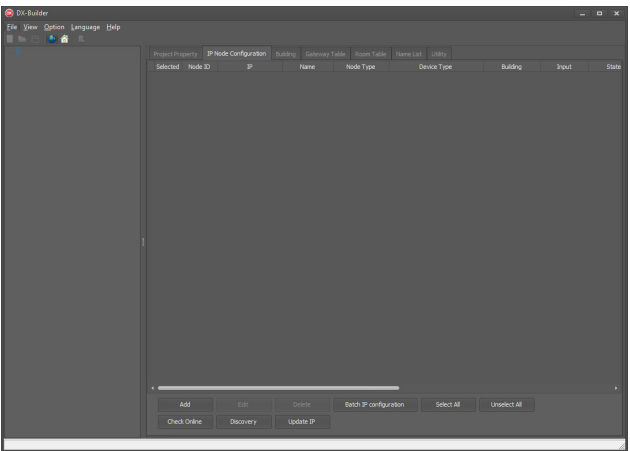

**IP Node Configurator:** Itt tudjuk beállítani a DT-IPG eszközök IP címét, alapbeállításait, illetve, hogy kültéri,vagy beltéri egység csalakozik-e rá. A hálózaton lévő DT-IPG-k megtalálásában segít a **Discovery** gomb, mint ahogy a kapcsolat ellenőrzőséért a Check Online gomb felel. **Building:** Itt állíthatjuk be, ha több épületben is vannak eszközök. Amennyiben minden eszköz egy helyen található, ezzel a beállítást nem kell megváltoztatni.

**Gateway Table:** A rendszeren található gateway eszközök jelennek meg itt. Amennyiben ilyen eszköz nem található a rendszeren ez a táblázat üres marad.

**Room table:** A rendszeren található kültéri eszközök jelennek meg itt. Ezek beállítása lentebb részletesen lesz olvasható. **Name List:** A rendszeren található kültéri eszközök jelennek meg itt. Ezek beállítása lentebb részletesen lesz olvasható. **Utility:** Ebben a menüpontban végezhető el a kölönböző beállítások feltöltései a rendszerre, a namelist exportálása/ importálása, illetve a Frimware frissítése.

#### **DT-IPG modulok beállításai:**

A DT-IPG modulok beállításait azok megtalálásával kezdjük. Miután a Discovery->Scan gombra kattintottunk a következő

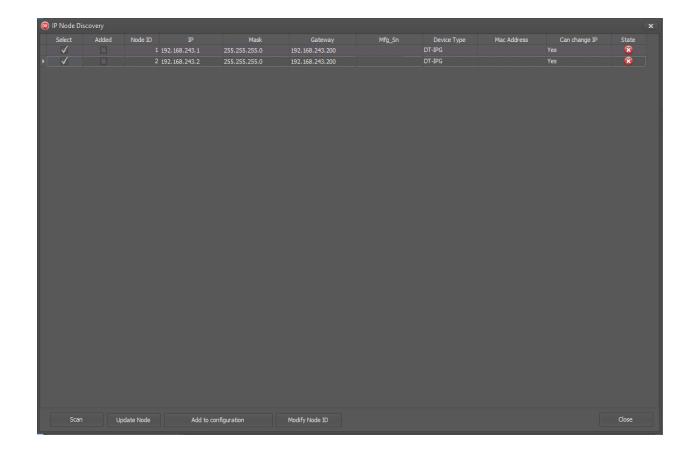

Pipáljuk be a **Select** füleket, majd az **Add to configuration** gombra kattintva tudjuk hozzáadni az eszközöket a rendszerhez. Az ablakot a **Close** gombbal zárjuk be. Az IP modulok beállítását a **Batch IP configuration** menüpont alatt

tudjuk elvégezni. Fontos hogy a jelölő négyzettel ki kell választanunk melyik modulon végzünk beállításokat. Ha beállítottuk az összes

DT-IPG modult, az **OK** gombra kattintva tudjuk a beállításokat elmenteni. Ezután visszatérünk a főablakba, ahol a **Node type** oszlopban be kell állítani az IP modulon található eszközök típusait. Ezután pipáljuk ki a Select jelölő négyzeteket, ennek hatására a bal oldali menüsávban megjelenik a két IP-cím, valamint a lenyitjuk őket, akkor a beállított egységek is. A beállítást ezek címzésével és nevesítésével folytatjuk.

**2EASY DX-Builder 2EASY DX-Builder**<br>LEÍRÁS

**YLI SIKMAGNESEK**

C.: 1102 Budapest Hölgy utca 50/b

**I SIKMAGNESEK**<br>: 1102 Budapest Hölgy utca 5<br>: 436 1 406 98 07<br>: www.yli.hu

 $50/b$ 

T.: +36 1 406 98 07 W.: www.yli.hu

 $\frac{1}{2}$   $\frac{1}{2}$   $\frac{1}{2}$   $\frac{1}{2}$   $\frac{1}{3}$ 

#### **Namelist és Room list feltöltése a rendszerbe:**

A rendszer alkalmas, hogy az összes kültéri és beltéri egységünket nevekkel lássuk el. A nevek nem tartalmazhatnak ékezetes karaktereket.

A Kültéri egység beállításához kattintson a jobb oldalon megejelnő IP cűmek közül arra, amelyik alá a külső egység lett csatlakoztatva, majd válassza ki a **Door stations** opciót. Ekkor megjelennek lehetséges kültéri egységek. A rendszeren lévő eszközök beállításához be kell pipálnunk a Select oszlopban a megfelelő sort, valamint ezekben a sorokban ki kell választanunk a megfelelő címzést, illetve a számunkra ideális neveket. A művelet befejezéséhez kattintsunk a **Check Online** gombra, ekkor ellenőrzi,hogy az eszközök valóban csatlakoznak-e a rendszerhez.

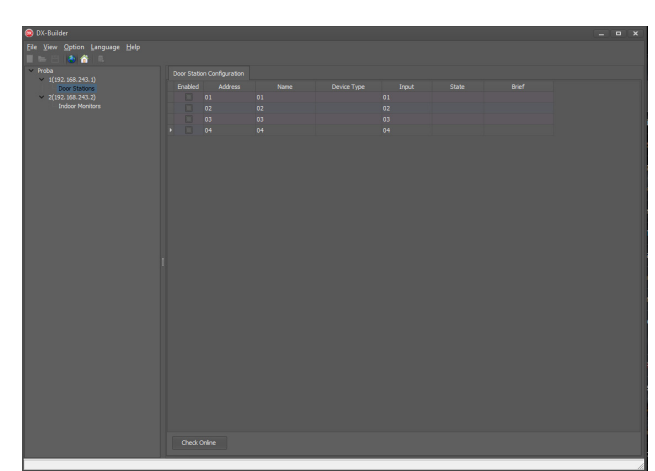

A beltéri egységek beállítása hasonló képen történik, csak itt **Indoor Monitors** feliratot találunk.

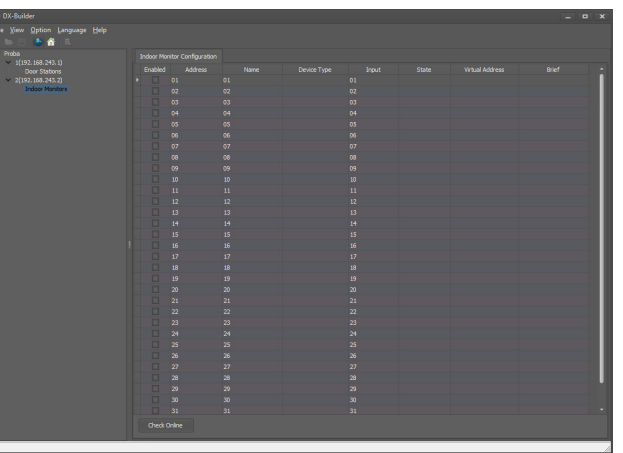

Ha ezekkel a beállításokkal megvagyunk, nincs más dolgunk, mint hogy feltöltsük az adatokat a rendszerbe. Az adatok letöltése a **Utility** menüpont alatt történik. Itt egyessével, de akár egyszerre is letölthetjük a rendszerre a beállításokat, a **Download All Resrouces** gombra kattintva. Ekkor egy új ablak jelenik meg, ahol ki tudjuk választani, hogy melyik DT-IPG modulra szeretnénk letölteni az adatokat. Ha ezt megtettük, a Start gombra kattintva a beállítások érvényesek lesznek a rendszeren.

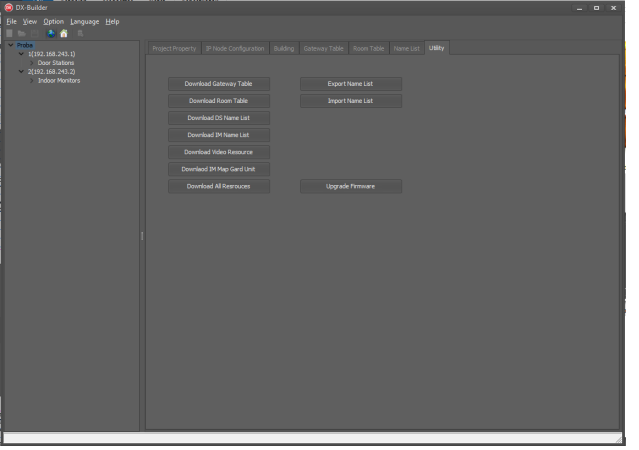

**2EASY DX-Builder** 2EASY DX-Builder<br>LEÍRÁS